## 请、销假系统流程介绍 | < 面

1.打开易班 APP,登录易班账号后,选择首 页的【女院易校园】应用。

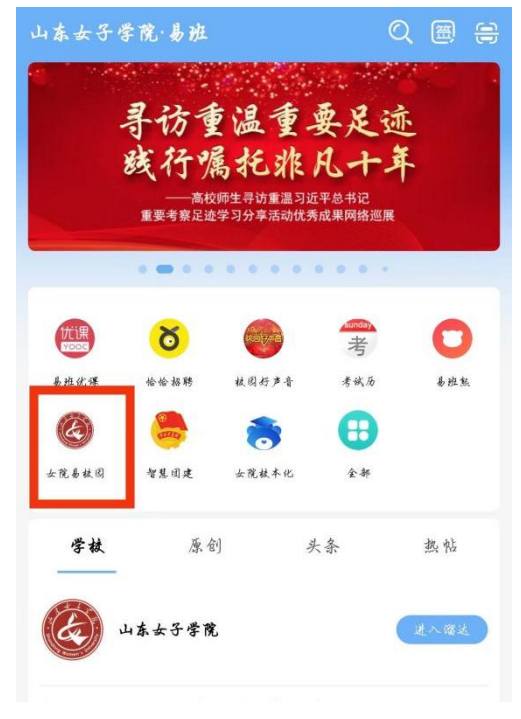

## 2.选择此处【请销假】模块。

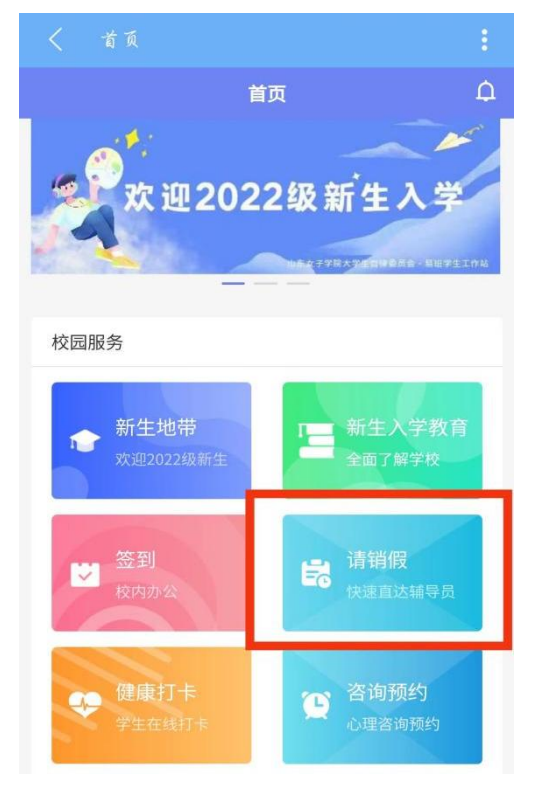

3.点击最左侧【新申请】功能。

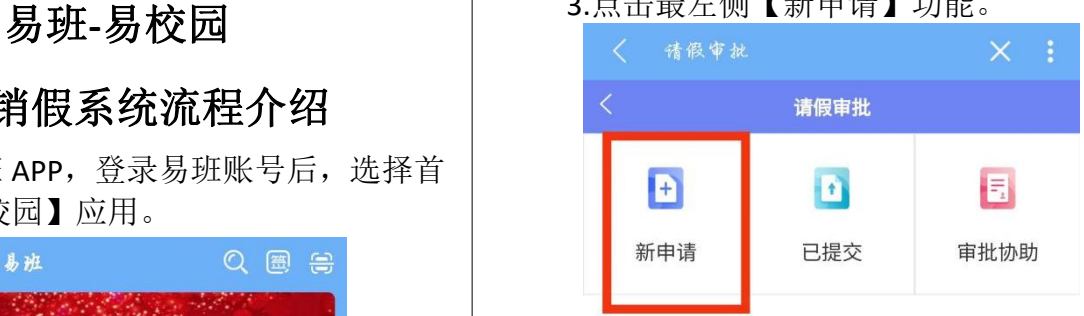

4.根据实际情况点击【请假类型】,选择具 体选项。

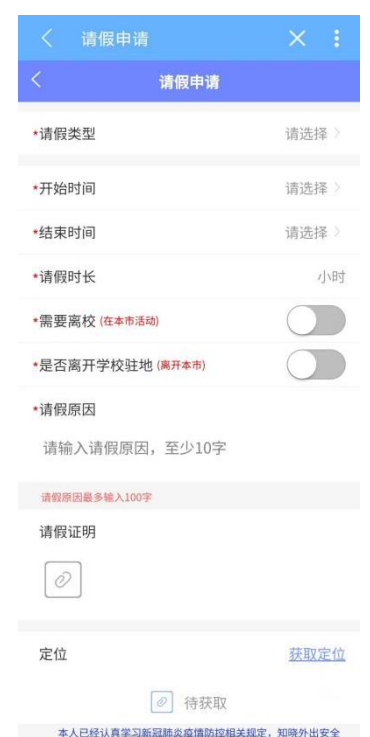

5. 必填信息全部填写完成后,点击【获取 定位】并勾选疫情防护相关规定承诺。

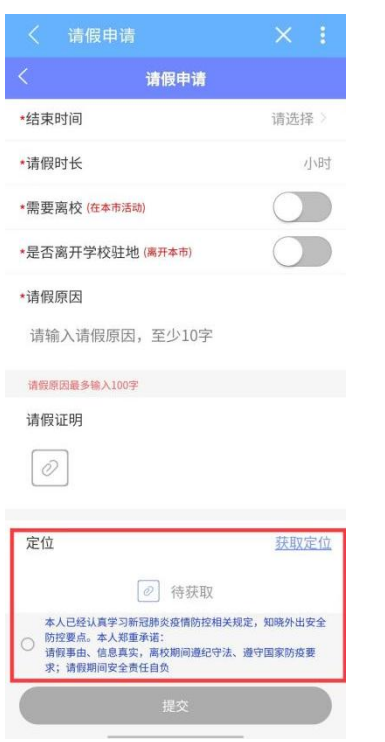

6. 提交完成后,可在【已提交】处查看已 提交申请的审批进度。请同学们主动联系辅导员 老师进行审批操作。

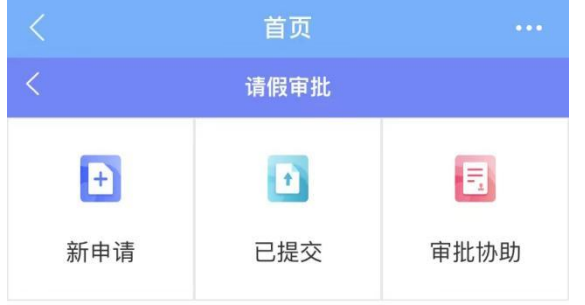

7. 请假结束后, 在【已提交】处选择对应 请假申请,点击【待销假】进行销假申请。

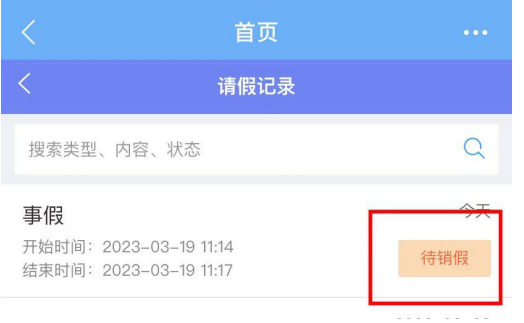

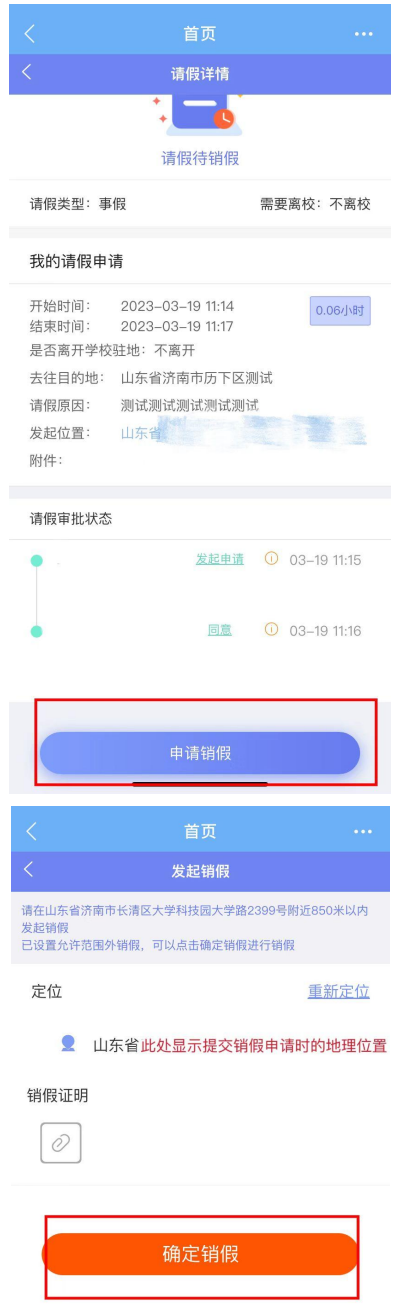

8. 提交完成后,可在【已提交】处查看已 提交申请的审批进度。请同学们主动联系辅导员 老师进行销假审批操作,销假审批通过后,系统 显示该请假流程"已结束",即完成此次请销假。

9. 若在请销假过程中出现问题,请在【女 院校本化-办事大厅-易班系统登录问题】进行反 馈,易班学生工作站已安排专人处理。

> 山东女子学院 易班学生工作站